<span id="page-0-0"></span>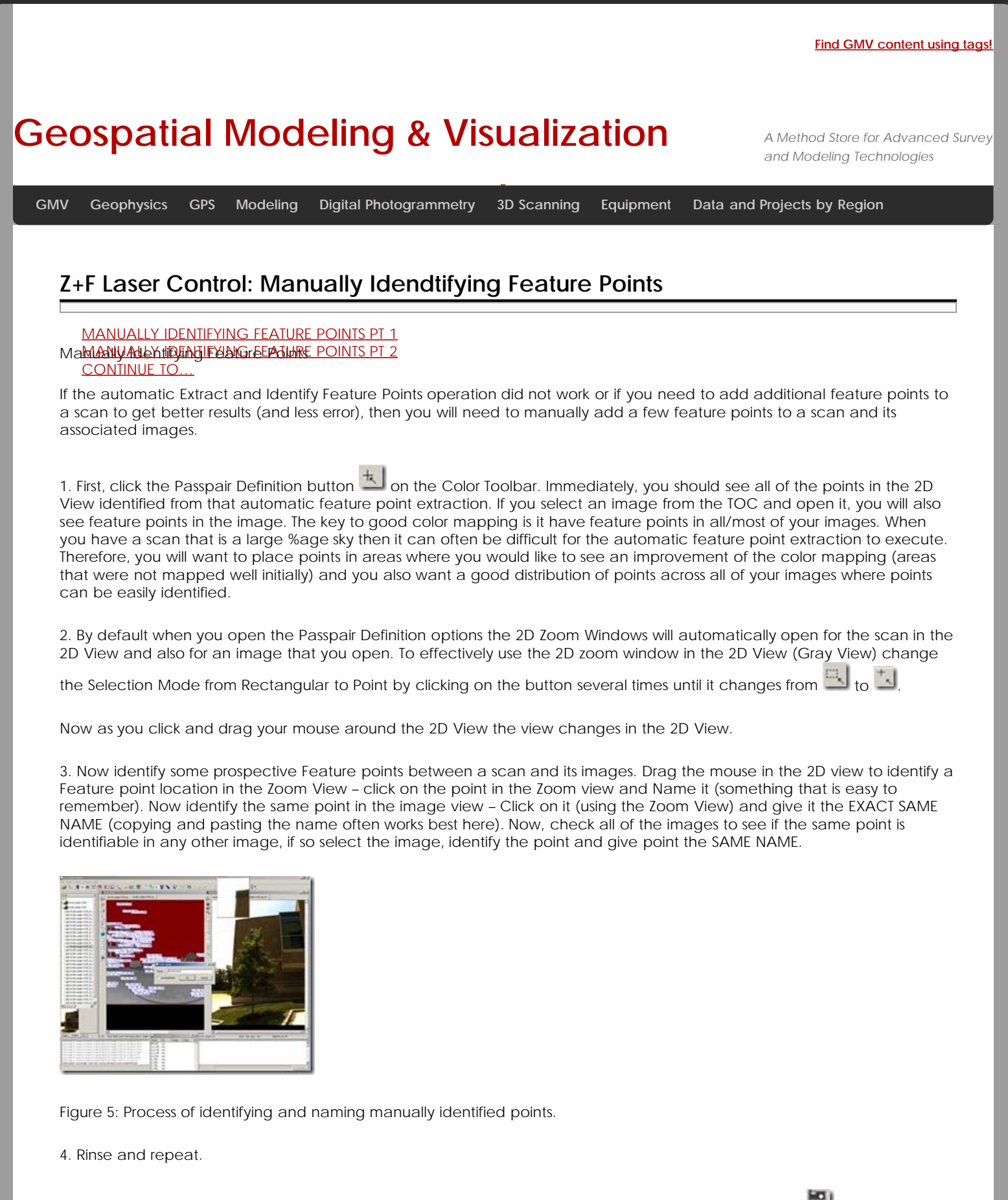

<sup>5.</sup> Once you have iden[t](http://gmv.cast.uark.edu/wp-content/uploads/2011/07/clip_image037.jpg)ified all of the manual feature points (3-10), click the calculate extrensics button **the least of the calculate the** external calibration file.

<span id="page-1-1"></span><span id="page-1-0"></span>6. Note the error and Generate Color Scans to view the results. Verify the quality of the results and proceed as necessary.

If you are satisfied with the quality of your results, continue to [Z+F Laser Control: Filtering and Exporting Your Data](file:///E|/rachel/gmv/gmv.cast.uark.edu_80/scanning/zf-laser-control-filtering-and-exporting-your-data-2/_._.html)

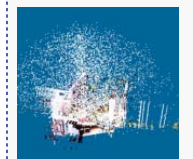

You are reading the series: **Z+F Laser Control** [Z+F Laser Control: Color Mapping](file:///E|/rachel/gmv/gmv.cast.uark.edu_80/scanning/zf-laser-control-color-mapping-2/_._.html) Z+F Laser Control: Manually Idendtifying Feature Points [Z+F Laser Control: Filtering and Exporting Your Data](file:///E|/rachel/gmv/gmv.cast.uark.edu_80/scanning/zf-laser-control-filtering-and-exporting-your-data-2/_._.html)

Please cite this document as: **Green, Vance. 2012. Z+F Laser Control: Manually Idendtifying Feature Points.CAST Technical Publications Series. Number 7405. http://gmv.cast.uark.edu/scanning/zf-laser-control-manually-idendtifying-feature-points-2/. [Date accessed: 27 April 2013]. [Last Updated: 9 May 2012].** *Disclaimer: All logos and trademarks remain the property of their respective owners.*

## **Login**

© 2013 - [Geospatial Modeling & Visualization](file:///E|/rachel/gmv/gmv.cast.uark.edu_80/_._.html)